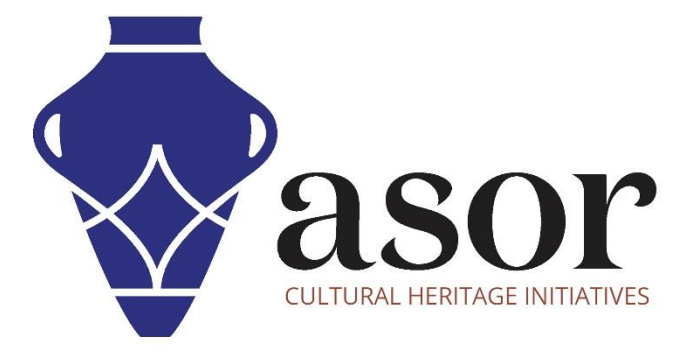

صندوق أدوات كوبو

جمع البيانات باستخدام تطبيق KOBOCOLLECT على هاتف اندرويد أو الجهاز اللوحي(05.01)

> William Raynolds Jared Koller Aida Ejroushi (Arabic)

## **بشان صندوق أدوات كوبو**

صندوق ادوات كوبو KoBoToolbox عبارة عن حزمة برامج مجانية ومفتوحة المصدر لموقع مجموعة بيانات وصفية. يمكن جمع المعلومات في مواقع التراث من خلال الأجهزة اللوحية والهواتف باستخدام تطبيق KoBoCollect أو من خلال واجهة متصفح شبكة الانترنت، حتى عندما تكون هذه الأجهزة غير متصلة باإلنترنت. يمكن بعد ذلك مزامنة بيانات الموقع والبيانات الوصفية المسجلة في الميدان مع برنامج GIS بمجرد إعادة االتصال باإلنترنت.

سيغطي هذا الدرس لـ (05.01) ASOR كيفية جمع البيانات باستخدام تطبيق KoBoCollect على هاتف Android أو الجهاز اللوحي .

## **سير العمل | جمع البيانات باستخدام تطبيق KOBOCOLLECT**

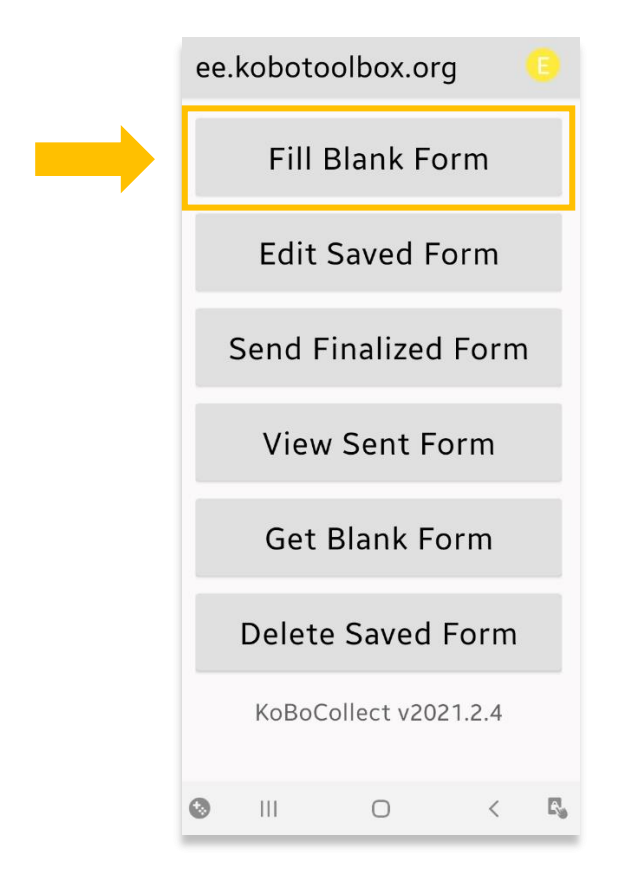

.1 افتح تطبيق .KoBoCollect من لوحة المعلومات الرئيسية، حدد **Fill Blank Form.**

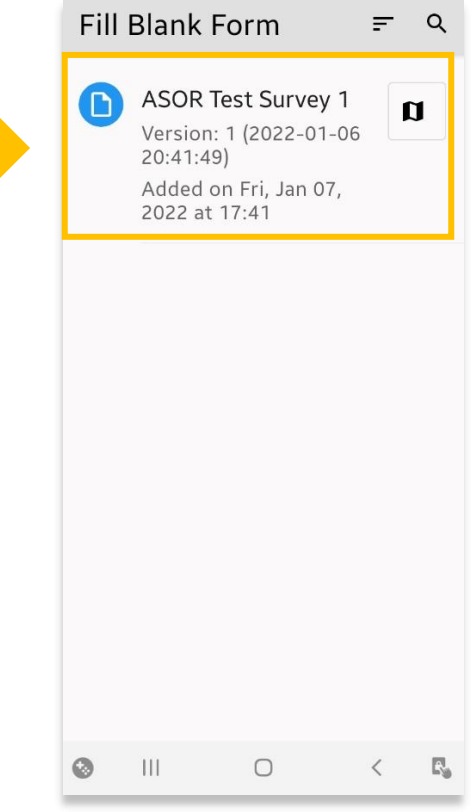

.2 حدد مسح اختبار1. ASOR

إذا لم يظهر هذا المشروع، فيرجى الرجوع إلى شرح ASOR التعليمي 04.01)تنزيل تطبيق KoBoCollect ومزامنته مع مشروع (KoboToolBoxللحصول على إرشادات حول كيفية ربط تطبيق KoBoConnectبمشروعك.

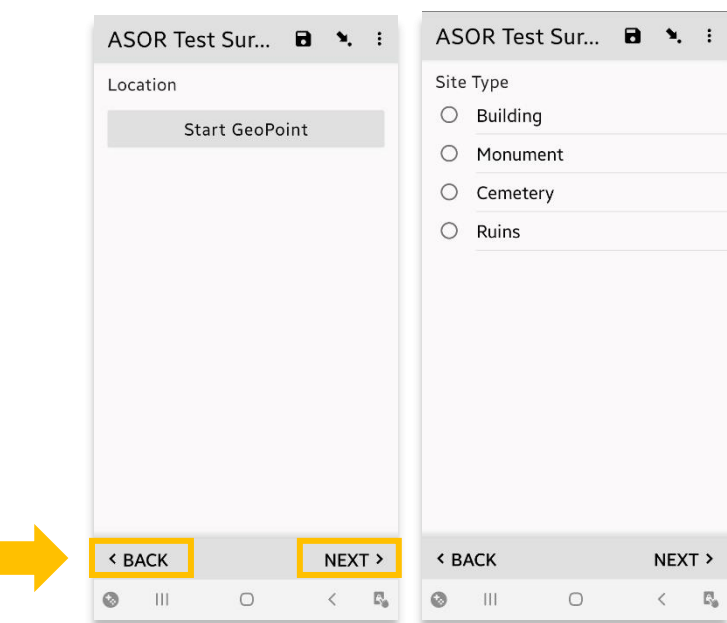

3. سيظهر كل سؤال قمت بإنشائه للاستطلاع على شاشته الخاصة في التطبيق.

يمكنك التنقل بين األسئلة باستخدام رابطي "**الخلف** " و "**التالي** " أسفل التطبيق.

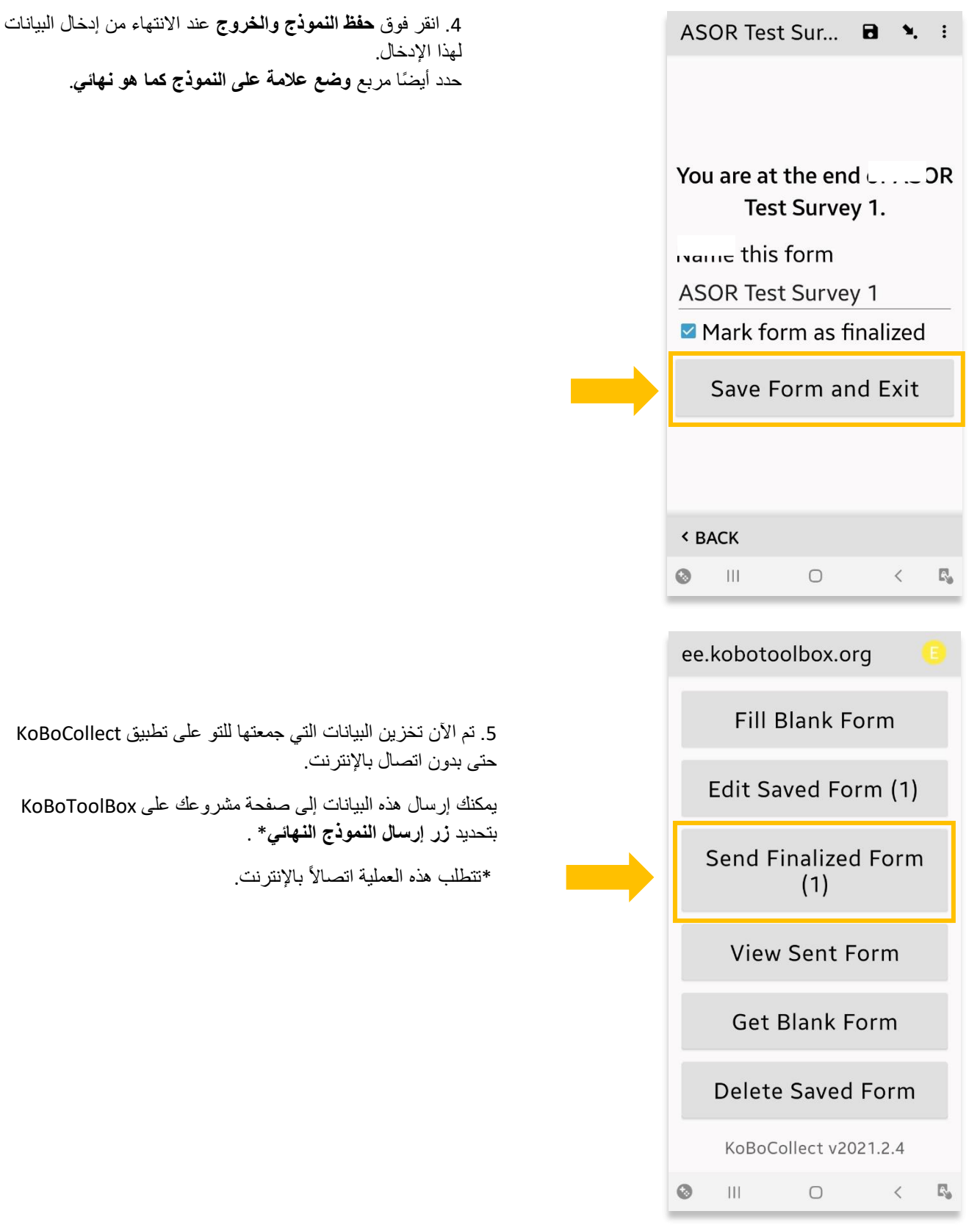

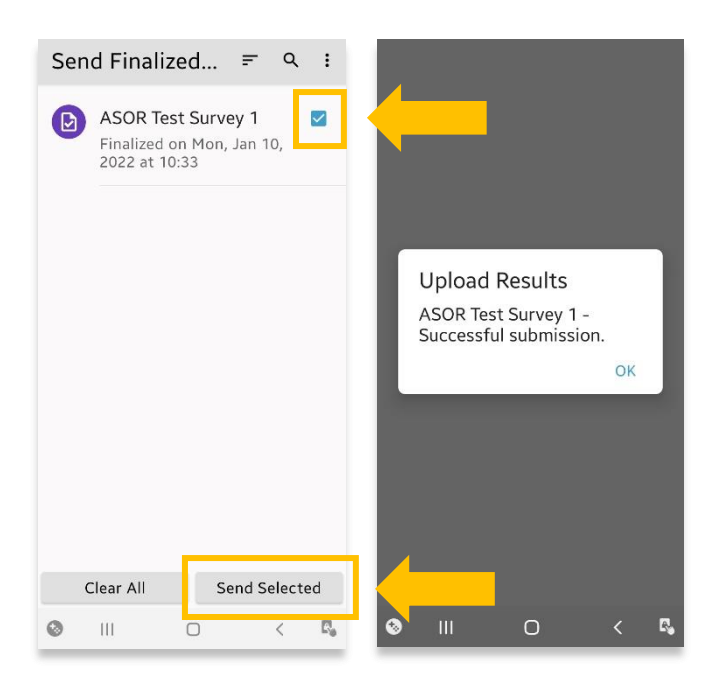

.6 اختر المشروع الذي ترغب في إرسال بياناتك إليه. في هذه الحالة هو **استبيان ASOR االختباري** ،**1** الذي تم إنشاؤه في 02.01 Tutorial ASORإنشاء مسح / مشروع جديد.

اضغط على زر **اإلرسال المحدد**.

ستتلقى رسالة تأكيد منبثقة في حالة نجاح العملية.

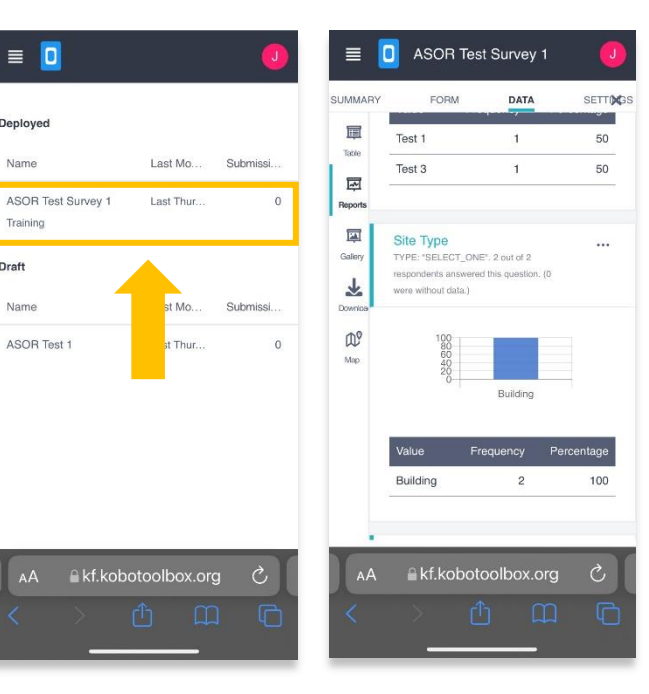

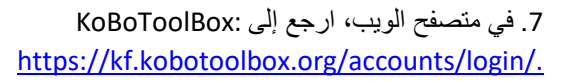

انقر فوق مشروعك وستتمكن اآلن من الوصول إلى البيانات التي جمعتها.

يمكنك الوصول إلى هذه المعلومات على هاتف أو جهاز لوحي أو جهاز كمبيوتر.  $\equiv$  0

Deployed

Name

Training

Draft

Name

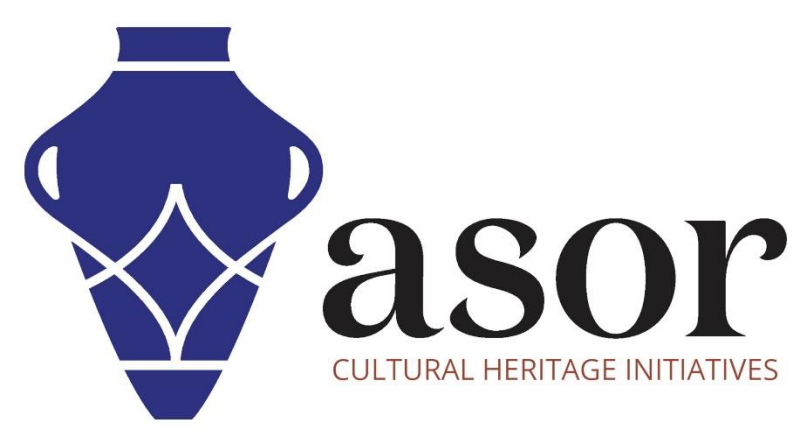

شاهد جميع برامج ASOR التعليمية مجاًنا **[asor.org/chi/chi-tutorials-](https://www.asor.org/chi/chi-tutorials-ar)ar**